## Ouverture de la rencontre par l'Animateur

## Ouvrir l'application Zoom

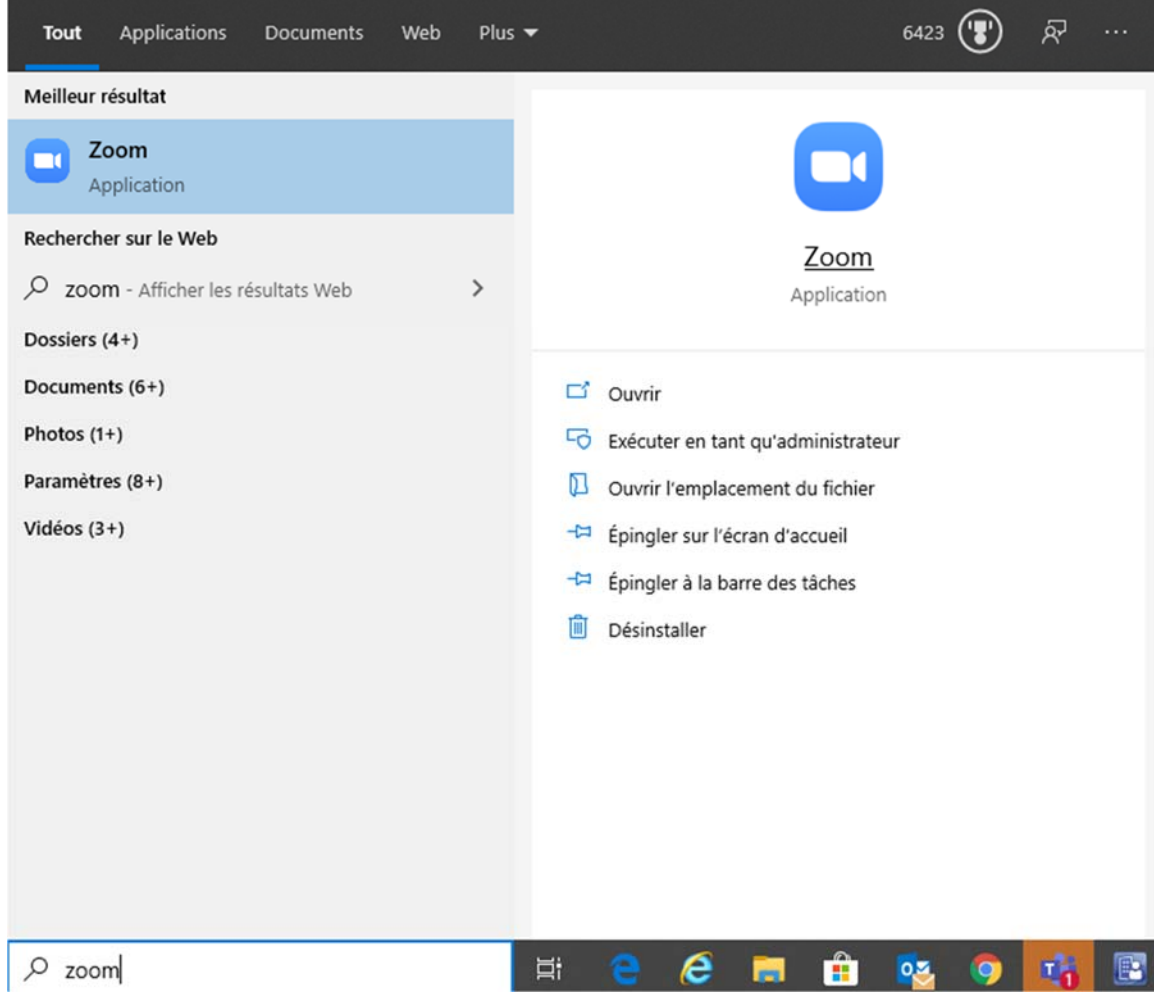

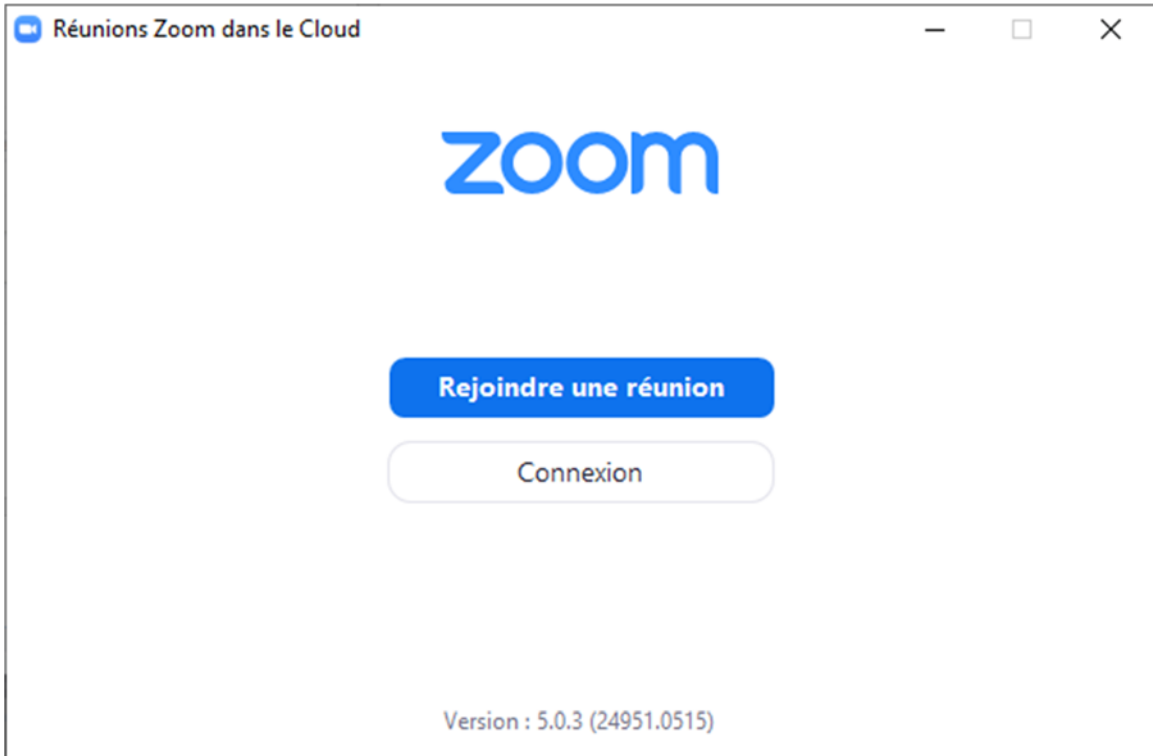

## Cliquez **Connexion**

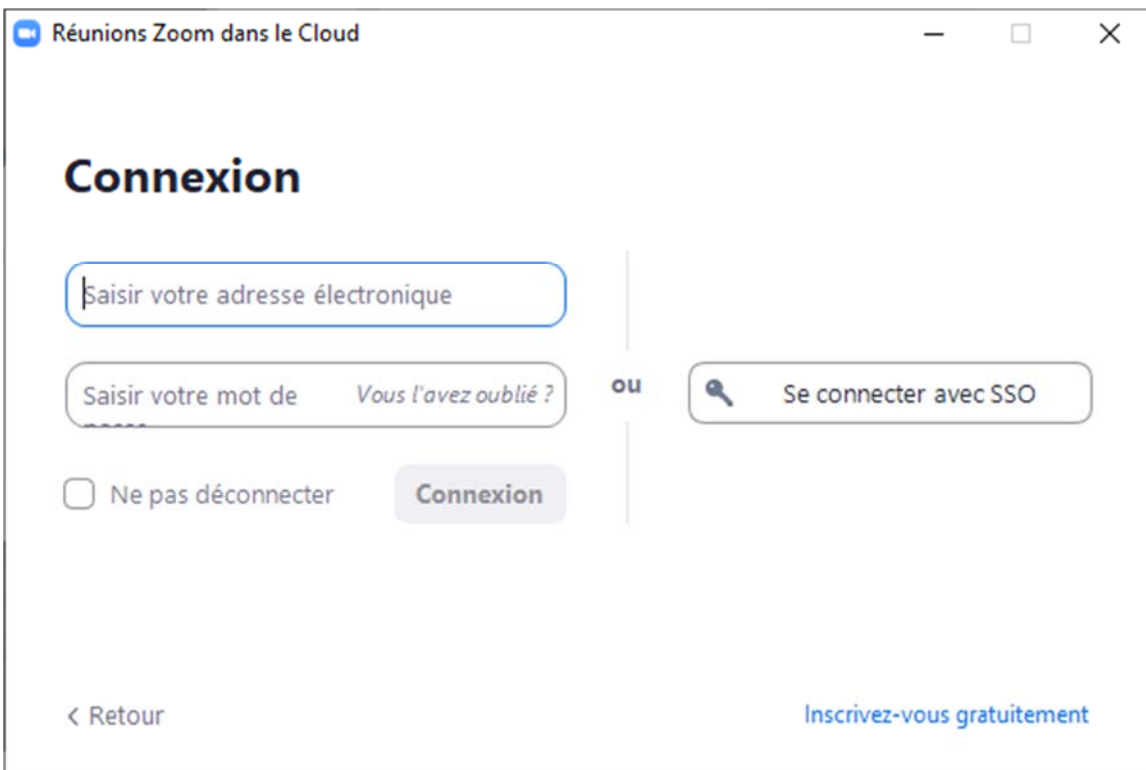

Cliquez **Se connecter avec SSO**

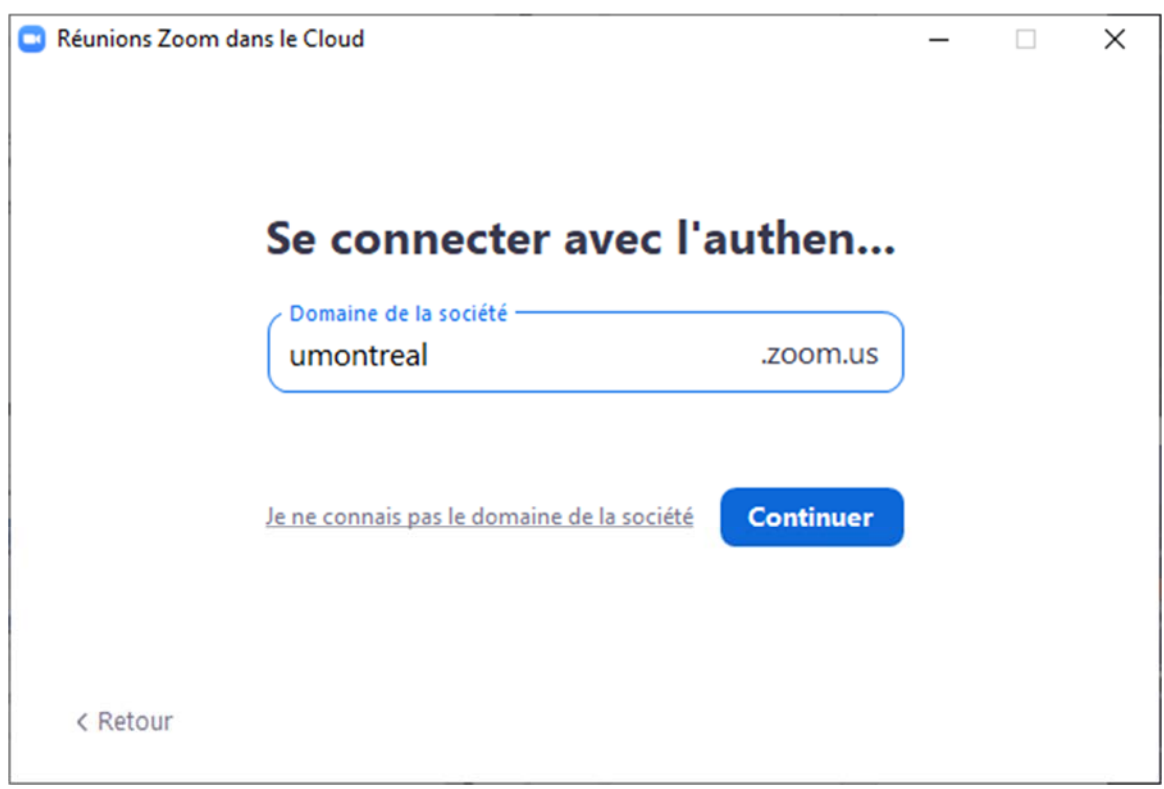

Entrez **umontreal** dans le champ *domaine de la société* et cliquez **Continuer**

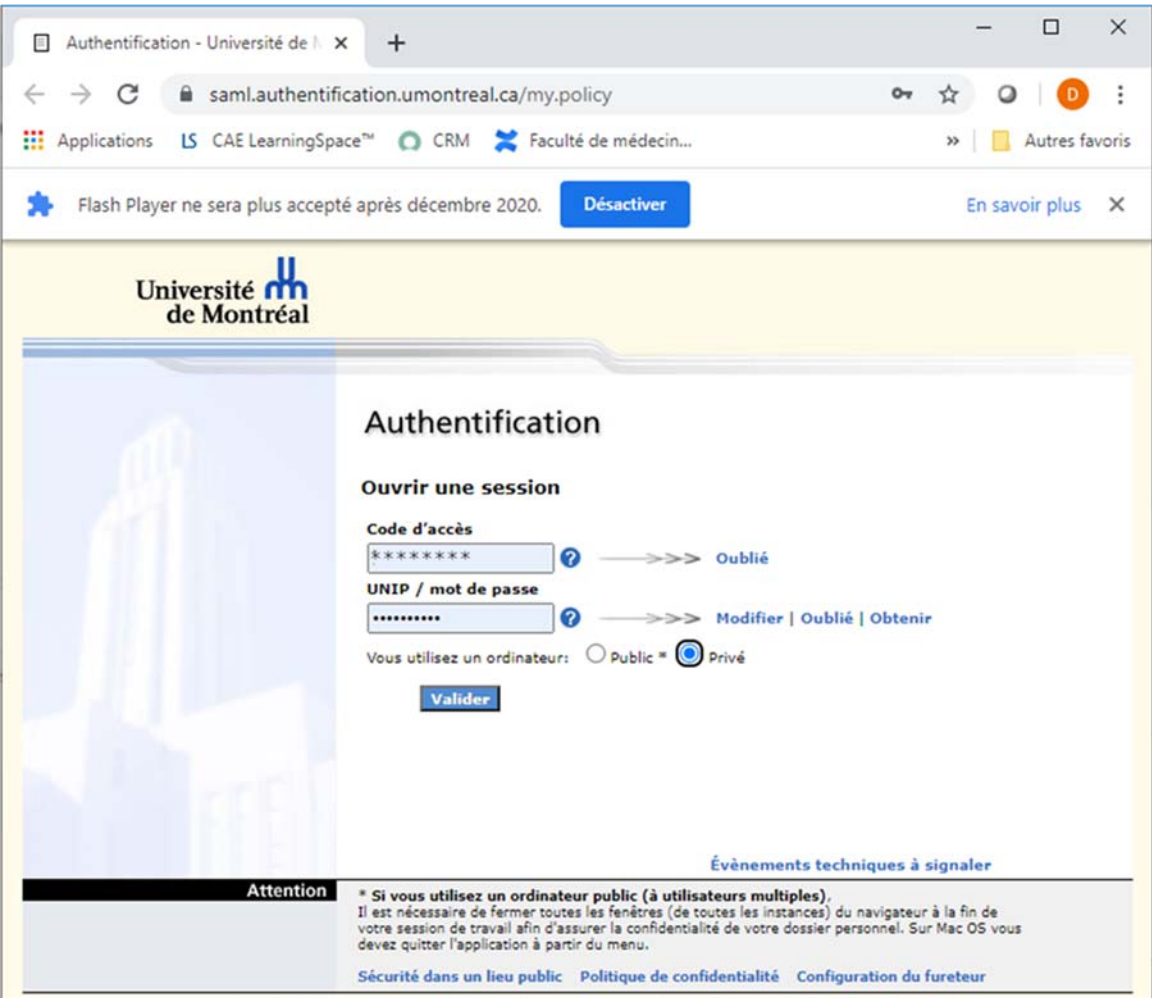

Entrez votre *code d'accès* et *mot de passe,* sélectionner **Privé** et cliquez **Valider**

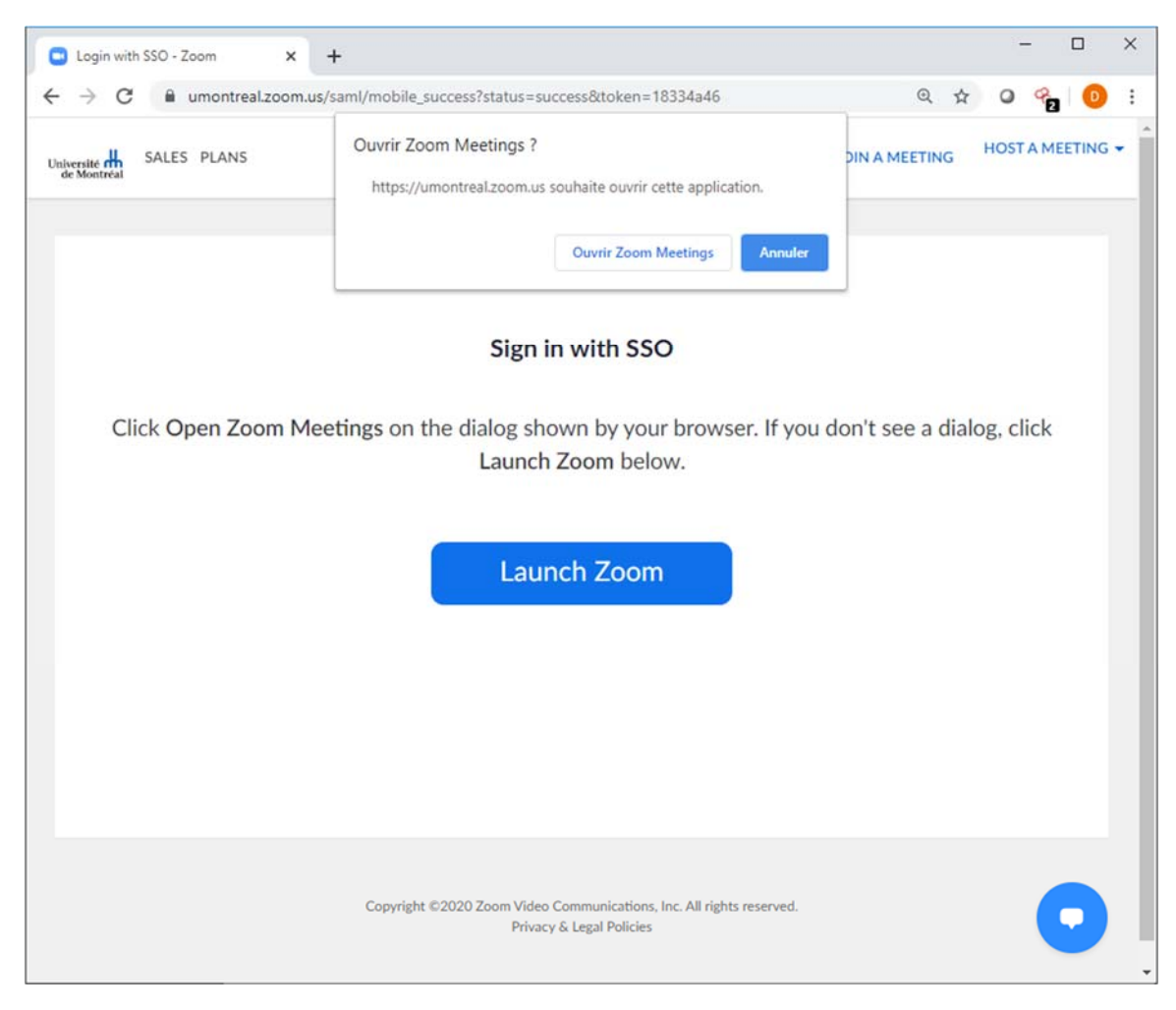

Cliquez **Ouvrir Zoom Meetings**

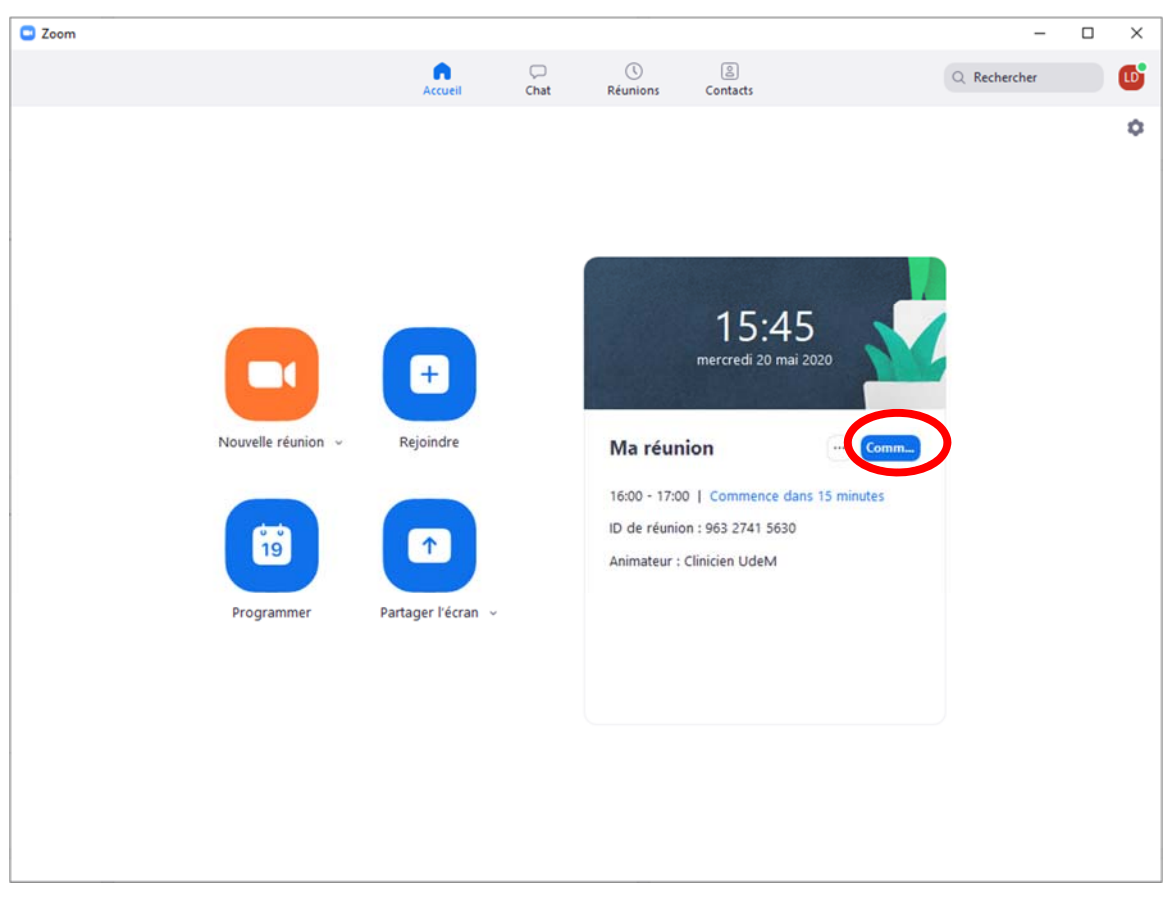

## Cliquez **Commencer**

Une deuxième fenêtre va s'ouvrir pour l'opération de la réunion

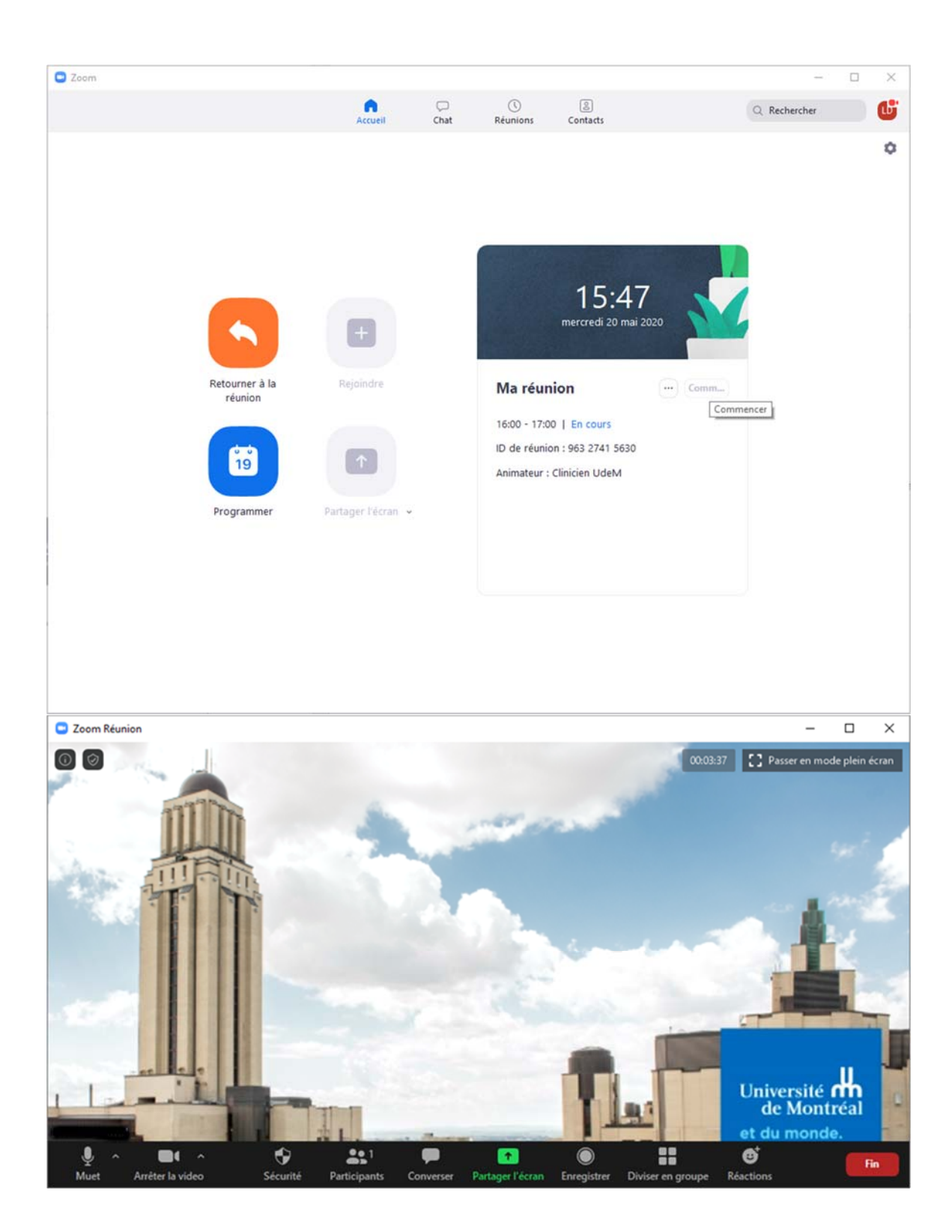

À l'arrivée des membres de la rencontre, vous aurez une boîte de notification

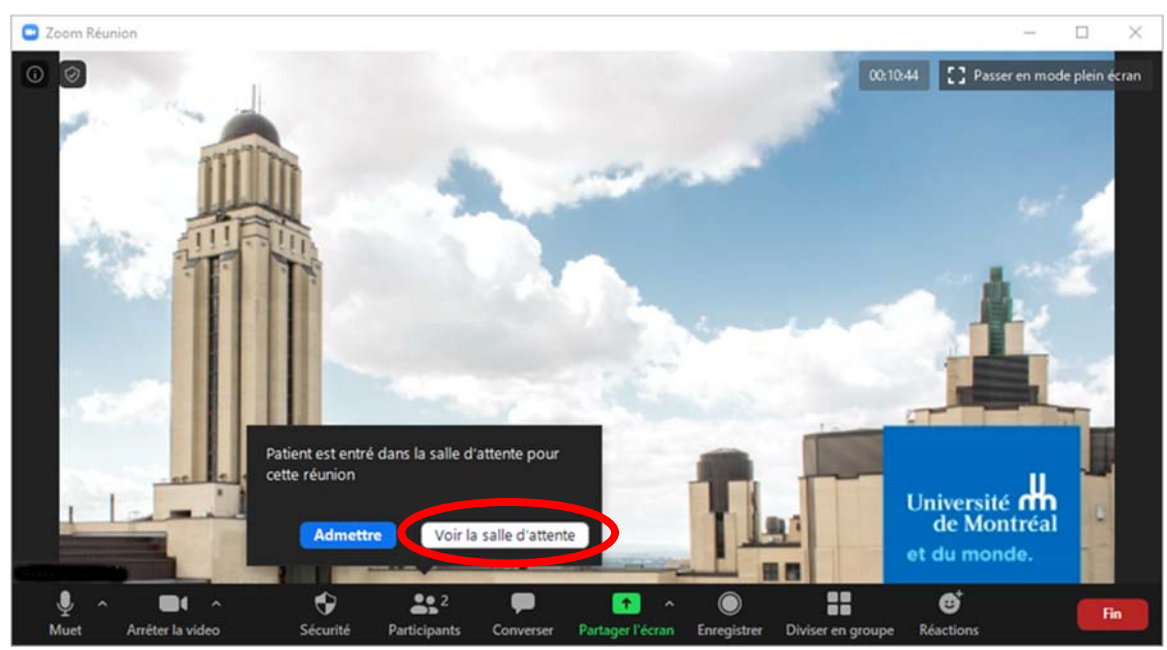

Cliquez sur **Voir la salle d'attente** afin de pouvoir la gérer plus aisément. Ça va ouvrir la fenêtre des **Participants**

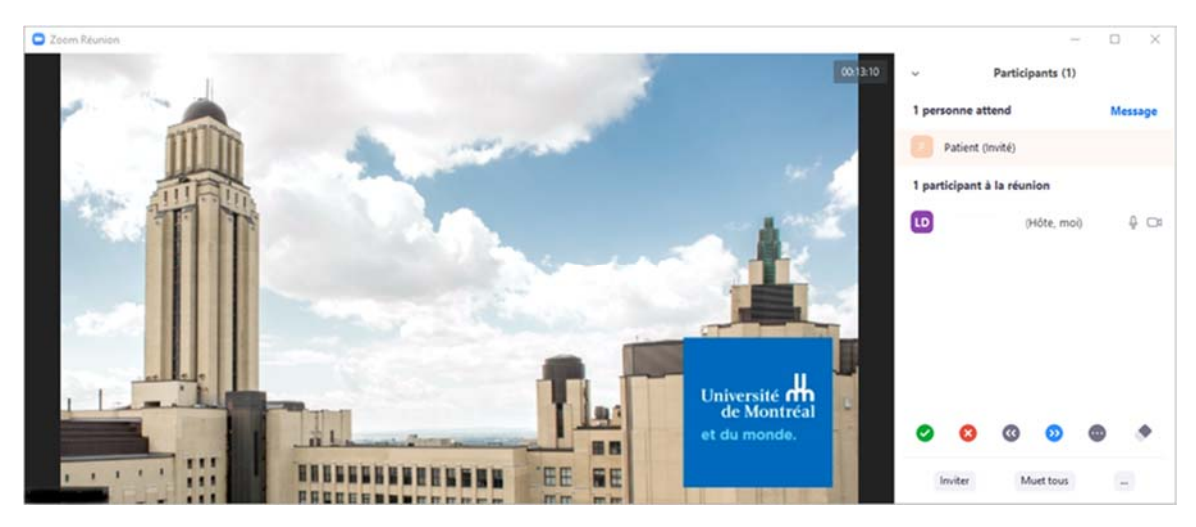

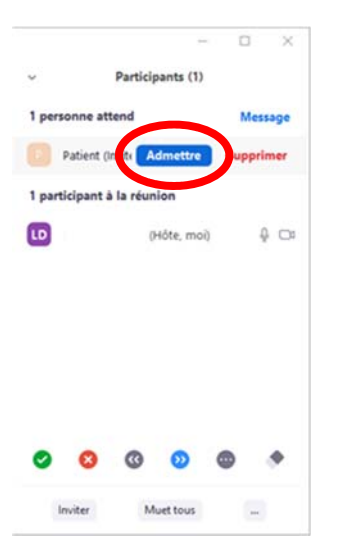

Placer la souris au‐dessus de chaque nom puis cliquez sur **Admettre**

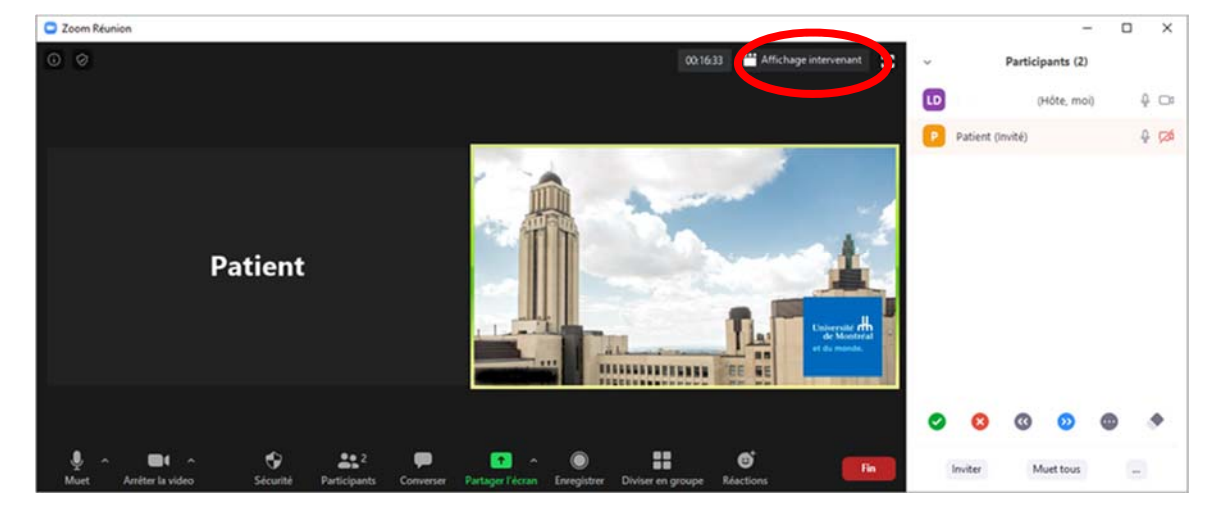

Cliquez sur **Affichage Intervenant** de façon à obtenir l'image de celui qui parle en gros plan.

Pour plus de détails sur l'utilisation de Zoom consulter le guide de l'animateur

https://cpu.umontreal.ca/fileadmin/cpu/documents/Infolettre/Guide\_Zoom\_animateur.pdf

Pour terminer la rencontre, appuyer sur **Fin** en bas à droite

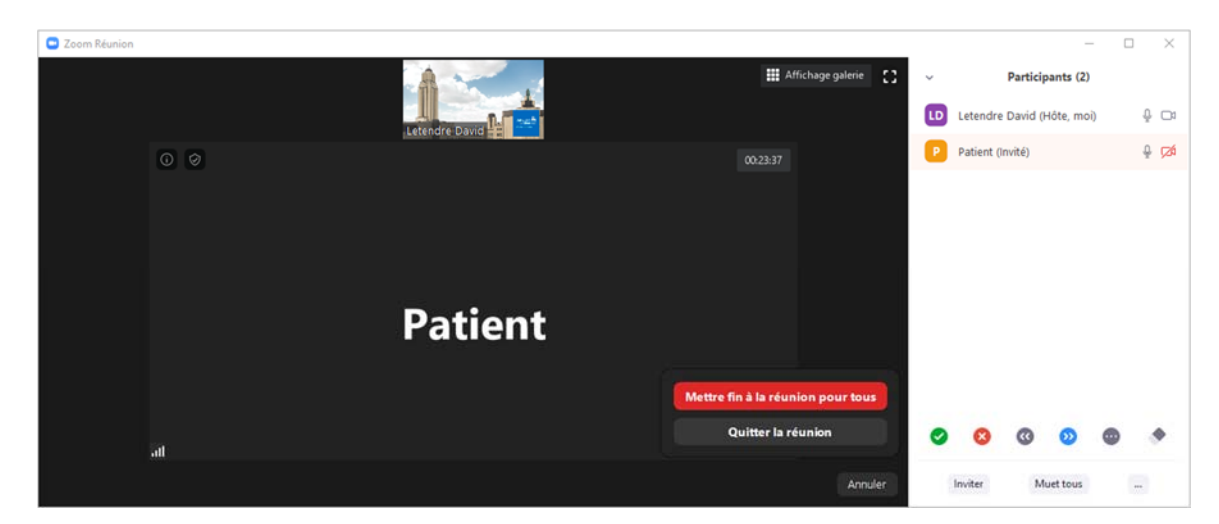

Appuyez sur **Mettre fin à la réunion pour tous**